Version 1.0.9

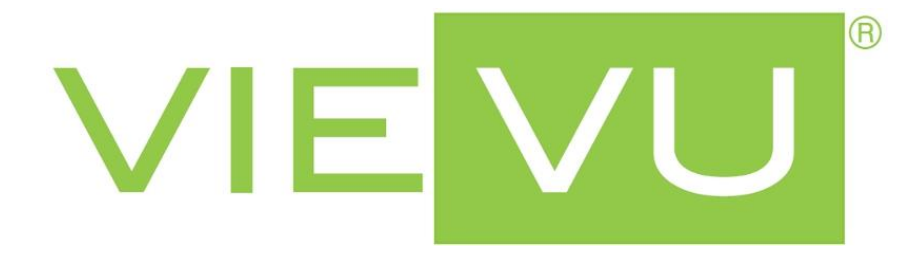

# **VIEVU Smartphone App User Guide**

# *Overview*

This guide describes how to use the VIEVU smartphone app with a VIEVU $2$  wearable video camera.

# *Contact Us*

If you need assistance with the VIEVU Smartphone App or the VIEVU<sup>2</sup> camera, please visit [www.vievu.com/support,](http://www.vievu.com/support) contact us by phone at 888-285-4548 or email [support@vievu.com.](mailto:support@vievu.com)

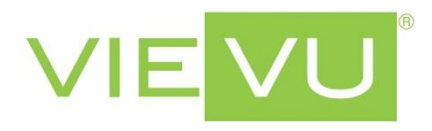

# *Compatibility*

The VIEVU smartphone app is currently only compatible with Android 2.2+ smartphones. An iOS compatible version is coming soon.

# *Contents*

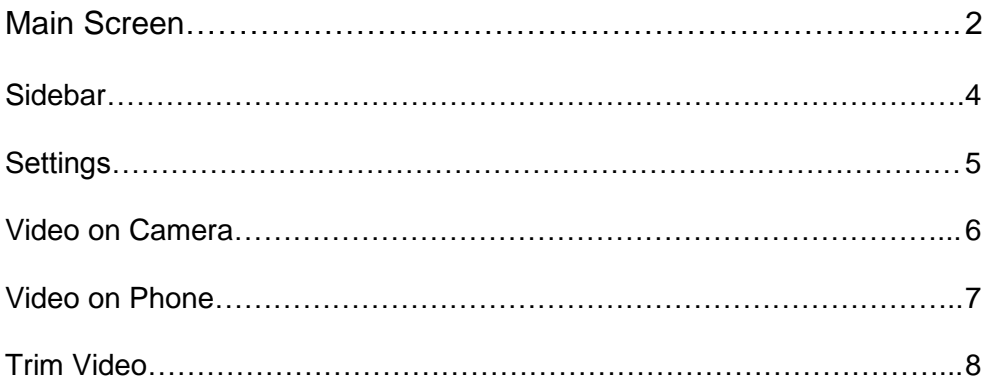

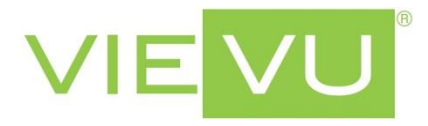

# *Main Screen* When the VIEVU app is launched you will be taken to the Main Screen. The Main page will display 3 different states:

**\_\_\_\_\_\_\_\_\_\_\_\_\_\_\_\_\_\_\_\_\_\_\_\_\_\_\_\_\_\_\_\_\_\_\_\_\_\_\_\_\_\_\_\_\_\_\_\_\_\_\_\_\_\_\_\_\_\_\_\_\_\_\_\_\_\_\_\_\_\_\_\_\_\_\_\_\_\_\_\_\_\_\_\_\_\_\_\_\_\_\_\_\_\_\_\_\_\_\_\_\_\_\_\_\_**

### **Smartphone is Not Connected to Camera's Wi-Fi:**

If the VIEVU app is not connected to a Camera's Wi-Fi network the "No Wi-Fi" icon is displayed. Tap on the screen to enter the smartphone's Wi-Fi connection menu to connect to the camera's Wi-Fi network.

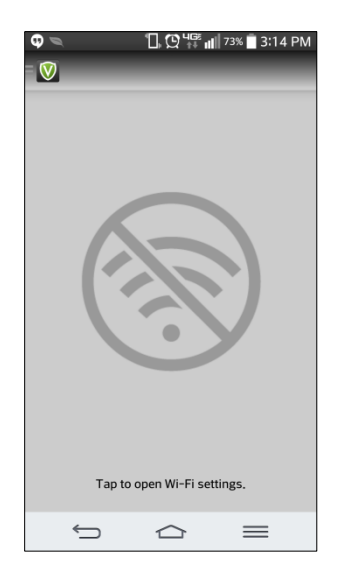

## **Smartphone is Connecting to the Camera:**

The VIEVU app is connecting to the VIEVU<sup>2</sup> camera.

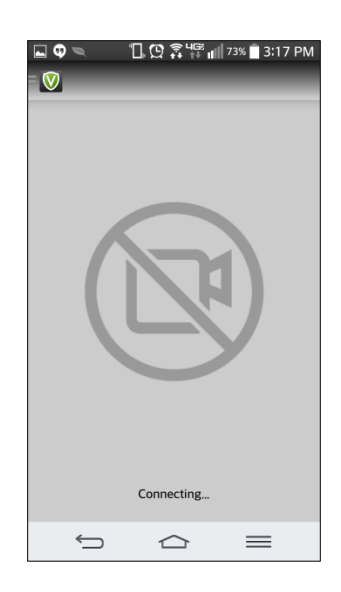

### **Connected to Camera:**

The VIEVU app is connected to a VIEVU $^2$  camera. If the lens is open you will see the video being streamed to the phone from the camera.

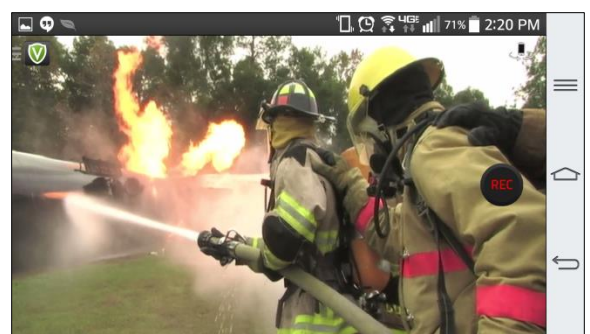

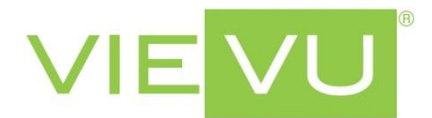

The Main Screen has several buttons. Their functions are outlined below:

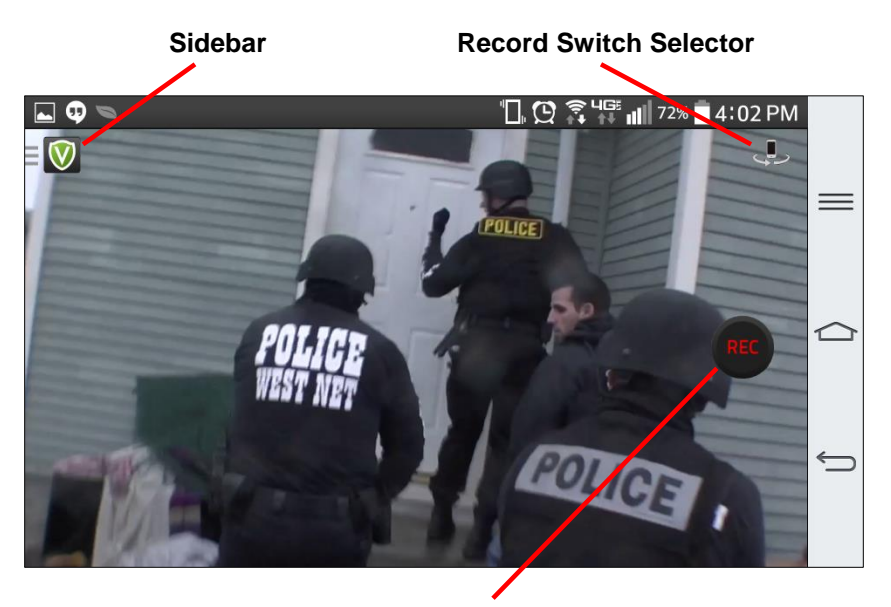

 **Record Button** 

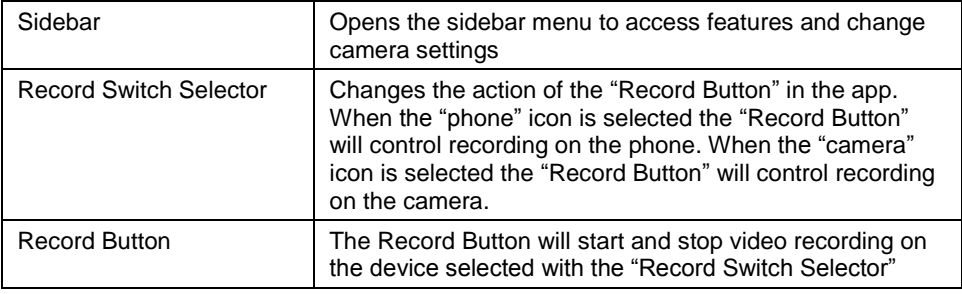

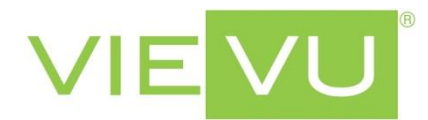

*Sidebar* When the Sidebar button is selected a menu will appear on the left side.

**\_\_\_\_\_\_\_\_\_\_\_\_\_\_\_\_\_\_\_\_\_\_\_\_\_\_\_\_\_\_\_\_\_\_\_\_\_\_\_\_\_\_\_\_\_\_\_\_\_\_\_\_\_\_\_\_\_\_\_\_\_\_\_\_\_\_\_\_\_\_\_\_\_\_\_\_\_\_\_\_\_\_\_\_\_\_\_\_\_\_\_\_\_\_\_\_\_\_\_\_\_\_\_\_\_**

The sidebar displays the status of the camera's battery, storage space and allows you to control settings for the app and camera.

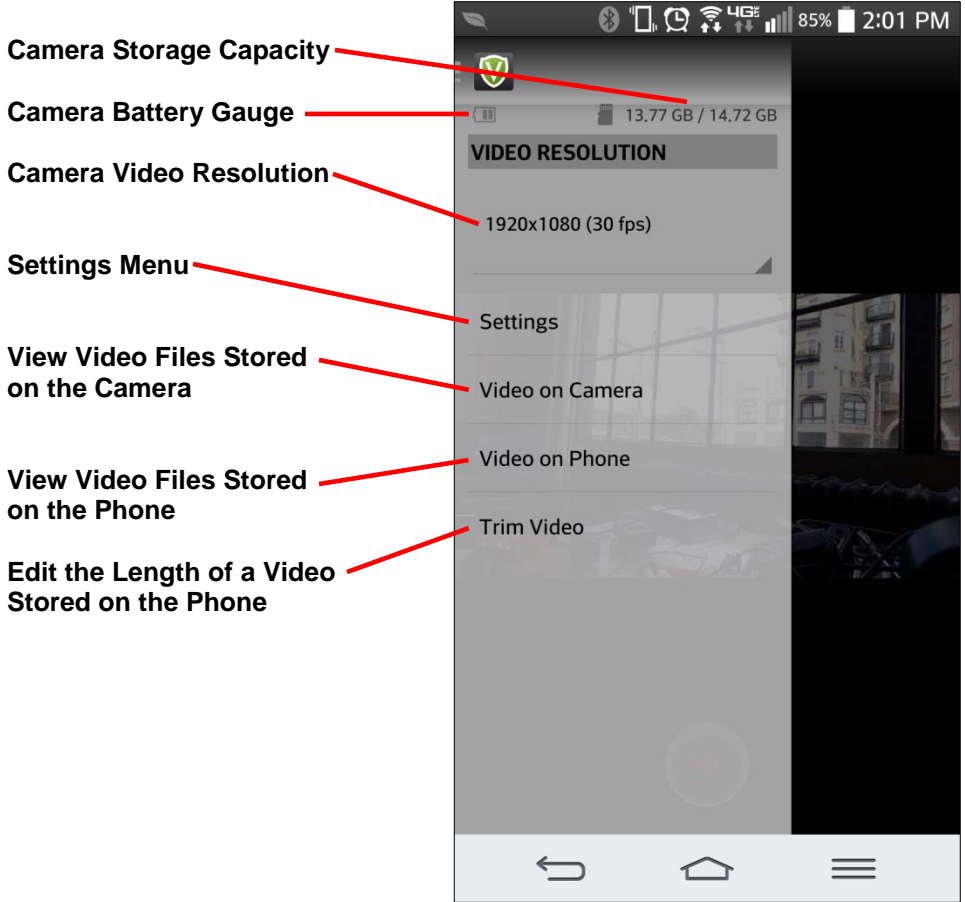

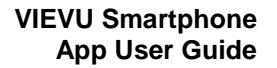

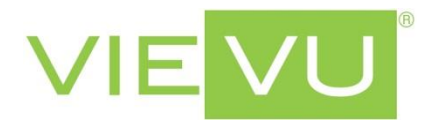

**Settings** The Settings menu will allow you to make several changes to the app and the camera.

**\_\_\_\_\_\_\_\_\_\_\_\_\_\_\_\_\_\_\_\_\_\_\_\_\_\_\_\_\_\_\_\_\_\_\_\_\_\_\_\_\_\_\_\_\_\_\_\_\_\_\_\_\_\_\_\_\_\_\_\_\_\_\_\_\_\_\_\_\_\_\_\_\_\_\_\_\_\_\_\_\_\_\_\_\_\_\_\_\_\_\_\_\_\_\_\_\_\_\_\_\_\_\_\_\_**

### **Notifications**

Connected to Wi-Fi: Displays a notification when the app connects to the camera's Wi-Fi.

Vibrate after Connecting: Vibrates the phone when the app connects to the camera's Wi-Fi

# **Application Settings**

Enable Audio While Streaming: Broadcasts the audio from the camera while viewing the video stream on the phone. This does not affect the recordings made on the phone or camera.

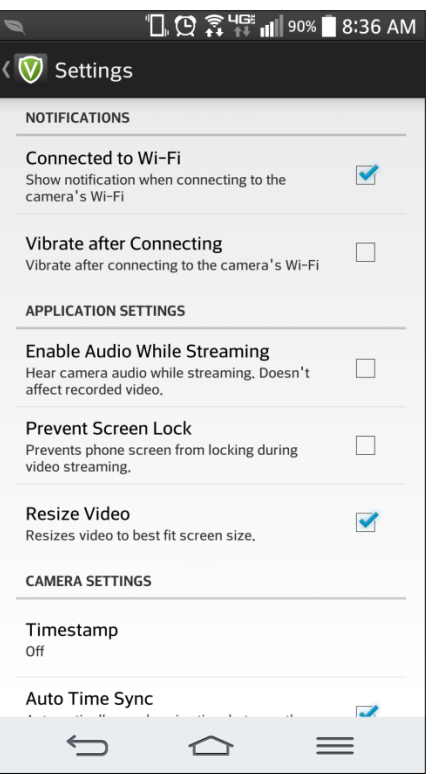

Prevent Screen Lock: Prevents the screen

from locking while on the Main Screen. This setting will use a lot of the phone's battery power as the LCD screen is never turned off.

Resize Video: Resizes the video stream to best fit the screen on the phone. The resolution of recorded video is not affected.

Save File Behavior: Select the default action for what to do when transferring video from the camera to the phone and the file already exists.

### **Camera Settings**

Timestamp: Toggle the Date/Time stamp on recorded and streamed video Off, Date Only or Date and Time.

Auto Time Sync: This feature will automatically synchronize the time between the phone and the camera so that the camera's time is correct.

Date: This setting will allow you to manually change the date on the camera.

Time: This setting will allow you to manually change the time on the camera.

Format Storage: This will erase all of the data from the camera's internal storage.

Firmware Version: This will display the version of the firmware installed on the camera.

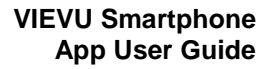

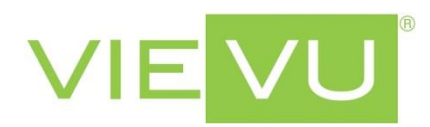

*Video on* This function will let you display the video<br>Camera files currently stored on the camera. files currently stored on the camera. Click on a video file to display the download and delete buttons on the top right.

**\_\_\_\_\_\_\_\_\_\_\_\_\_\_\_\_\_\_\_\_\_\_\_\_\_\_\_\_\_\_\_\_\_\_\_\_\_\_\_\_\_\_\_\_\_\_\_\_\_\_\_\_\_\_\_\_\_\_\_\_\_\_\_\_\_\_\_\_\_\_\_\_\_\_\_\_\_\_\_\_\_\_\_\_\_\_\_\_\_\_\_\_\_\_\_\_\_\_\_\_\_\_\_\_\_**

Download Button: This button will transfer the video from the camera to the phone. Once on the phone you can trim the length in the app or share.

Delete Button: This button will delete the video from the camera's internal storage.

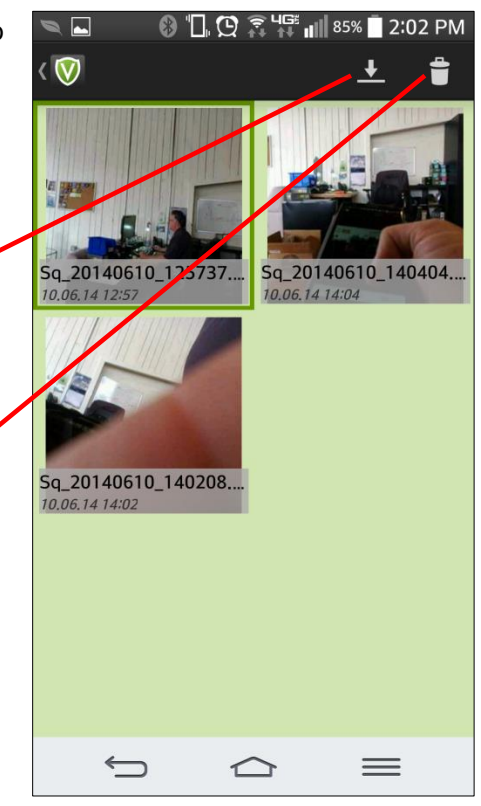

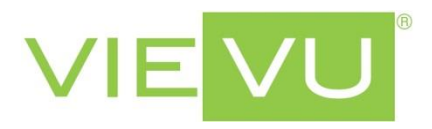

**Video on** This function will let you display the video<br> **Phone** files currently stored on the phone. Click files currently stored on the phone. Click on a video file to watch the video.

**\_\_\_\_\_\_\_\_\_\_\_\_\_\_\_\_\_\_\_\_\_\_\_\_\_\_\_\_\_\_\_\_\_\_\_\_\_\_\_\_\_\_\_\_\_\_\_\_\_\_\_\_\_\_\_\_\_\_\_\_\_\_\_\_\_\_\_\_\_\_\_\_\_\_\_\_\_\_\_\_\_\_\_\_\_\_\_\_\_\_\_\_\_\_\_\_\_\_\_\_\_\_\_\_\_**

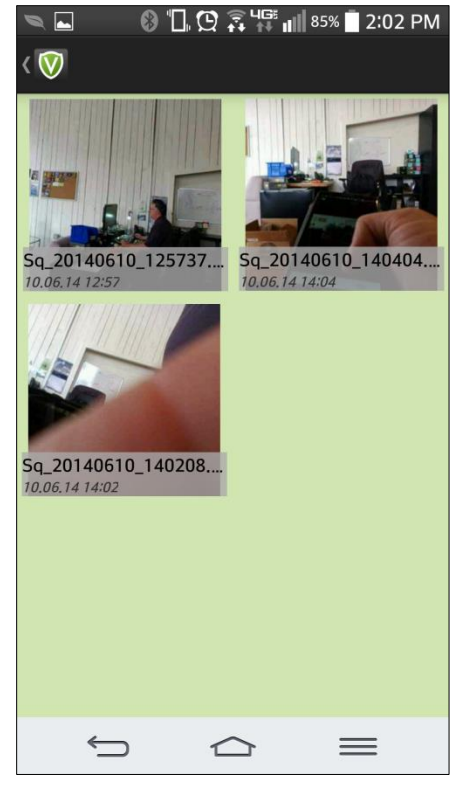

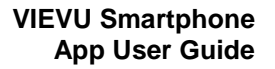

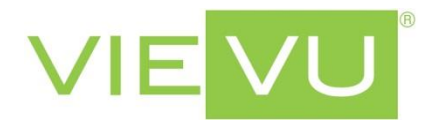

**Trim Video** This function will let you edit the length of a video file currently stored on the phone.

**\_\_\_\_\_\_\_\_\_\_\_\_\_\_\_\_\_\_\_\_\_\_\_\_\_\_\_\_\_\_\_\_\_\_\_\_\_\_\_\_\_\_\_\_\_\_\_\_\_\_\_\_\_\_\_\_\_\_\_\_\_\_\_\_\_\_\_\_\_\_\_\_\_\_\_\_\_\_\_\_\_\_\_\_\_\_\_\_\_\_\_\_\_\_\_\_\_\_\_\_\_\_\_\_\_**

First select the vide you want to trim. Next, move the blue circles to the new start and end point – as you move the blue circles the image above will update.

*Note: Trimming a video will not overwrite the original. A copy of the video is made with the new beginning and end points.*

When finished click the "Trim Video" button. The trimmed video will be saved on the phone. To identify the trimmed version, the file name is updated to include "trim".

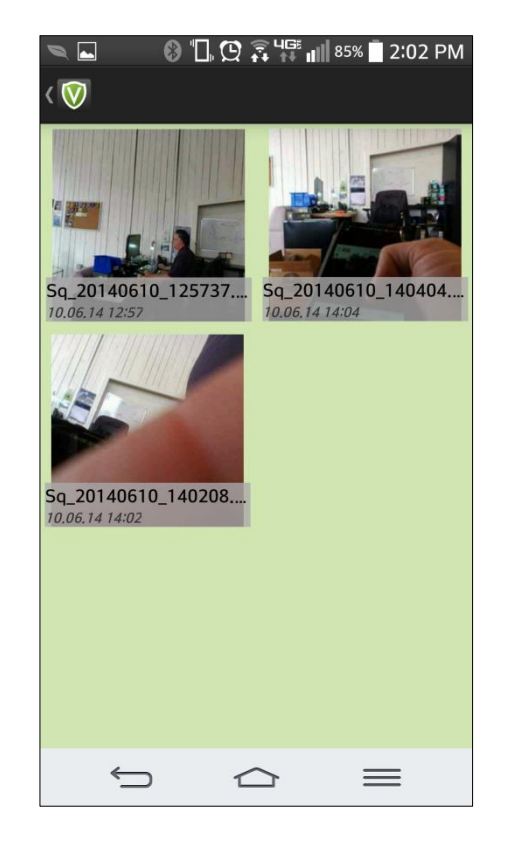

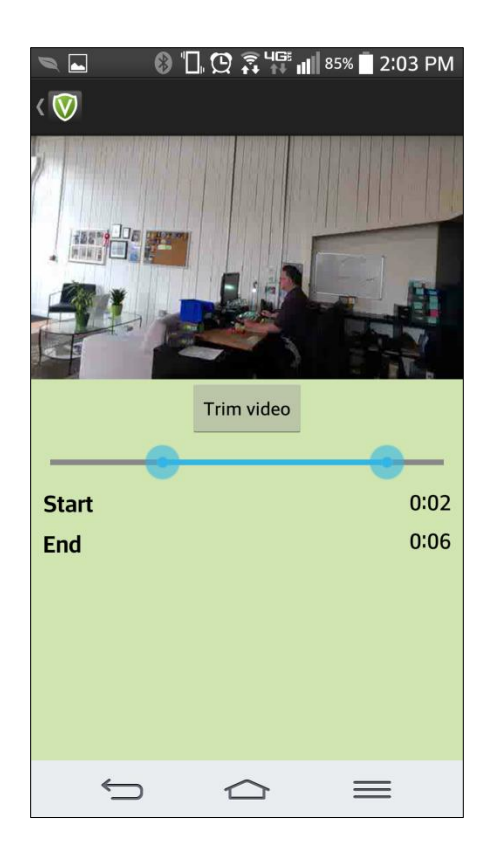